[IPSec](https://zhiliao.h3c.com/questions/catesDis/722) VPN **[zhiliao\\_FO3qD](https://zhiliao.h3c.com/User/other/24679)** 2018-11-25 发表

## 组网及说明

### **1 配置需求或说明**

#### **1.1 适用的产品系列**

本案例适用于如F1000-A-G2、F1000-S-G2、F100-M-G2、F100-S-G2等F1000-X-G2、F100-X-G 2系列的防火墙。

ERG2 产品系列路由器:ER8300G2-X、ER6300G2、ER3260G2、ER3200G2等。

注:本案例是在*F100-C-G2*的*Version 7.1.064, Release 9510P08*版本上进行配置和验证的。

#### **1.2 配置需求及实现的效果**

总部有一台防火墙分支有一台ERG2路由器都部署在互联网出口,因业务需要两端内网需要通过VP N相互访问。IP地址及接口规划如下表所示:

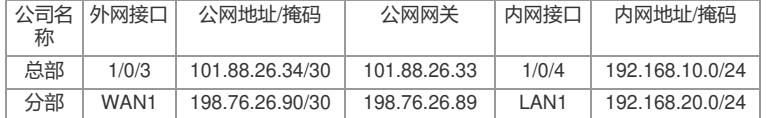

#### **2 组网图**

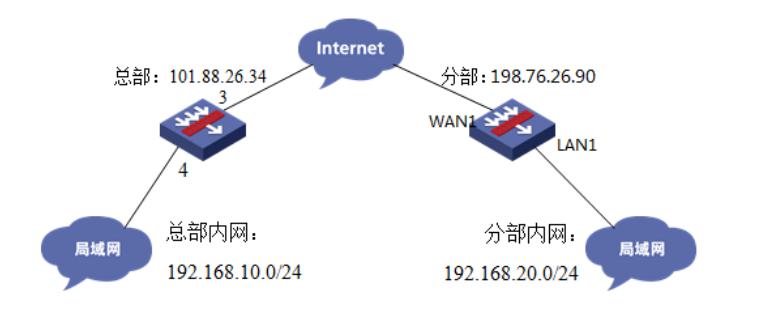

### 配置步骤

#### **3 配置步骤**

#### **3.1 总部侧IPSEC VPN配置**

#### **3.1.1 IPsec策略配置**

#在"网络">"VPN">"策略"中点击新建。

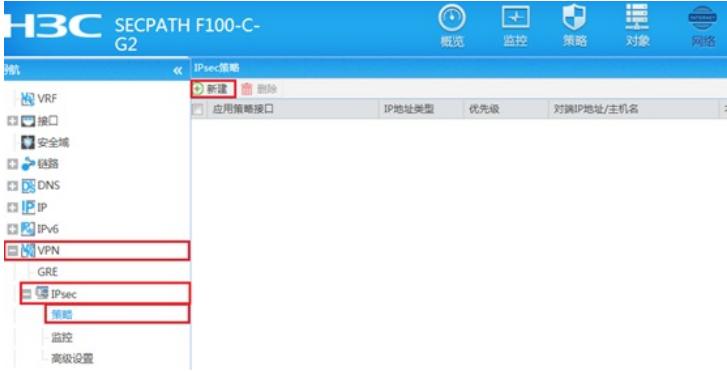

#在"基本配置"中"接口"选择接入外网的1/0/3接口, "优先级"设置为1 (优先级代表了策略匹配顺序, 当 存在多条VPN隧道时需要对各VPN隧道优先级进行设置),"认证方式"选择域共享密钥,建立VPN两 端隧道的域共享密钥必须一致。对端ID设置对IP地址即分公司公网地址,本端ID默认为本端公网接口I P地址。在保护的数据流中添加源为总部内网网段192.168.10.0/24,目的IP地址为分部内网网 段192.168.20.0/24。高级设置中配置ike参数和ipsec参数,该参数需要保证总部和分支必须一致。

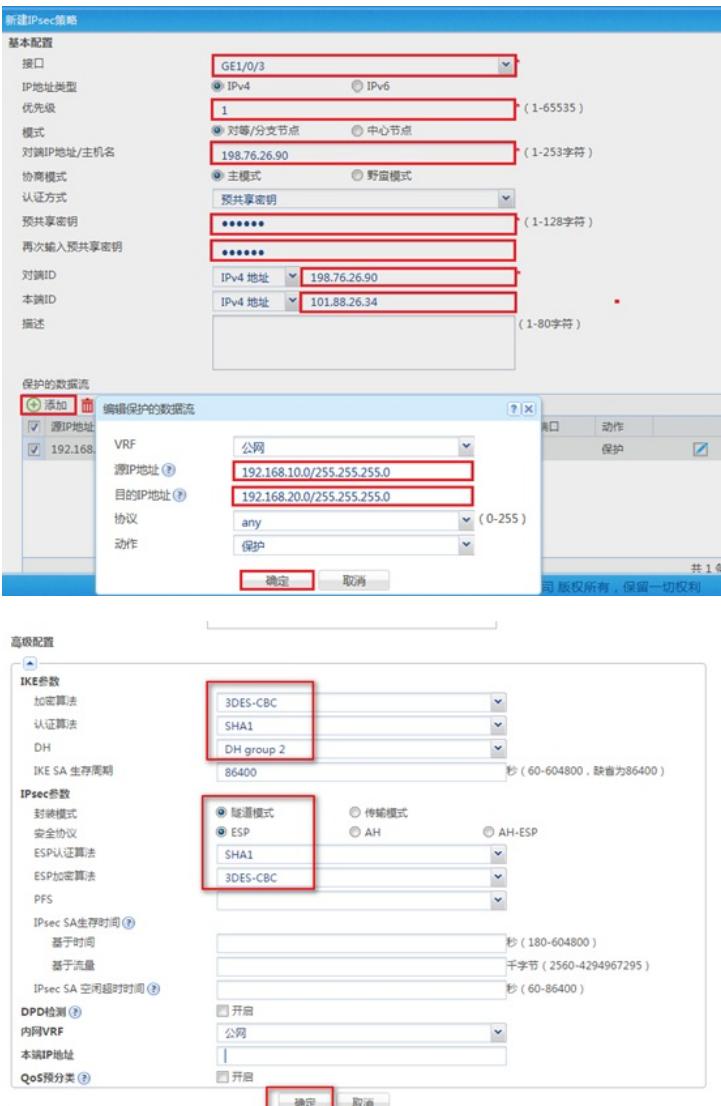

#### **3.1.2 配置安全策略,放通IPSEC感兴趣流的数据策略**

#在"策略">"安全策略">点击"新建", "源IP地址"中点击"添加IPV4地址对象组"

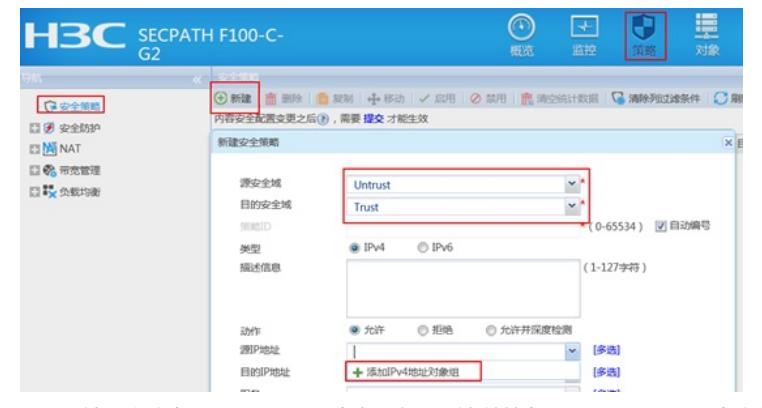

#配置对象组名称为"192.168.20.0",点击"添加",对象地址为192.168.20.0网段,为分支内网段地址

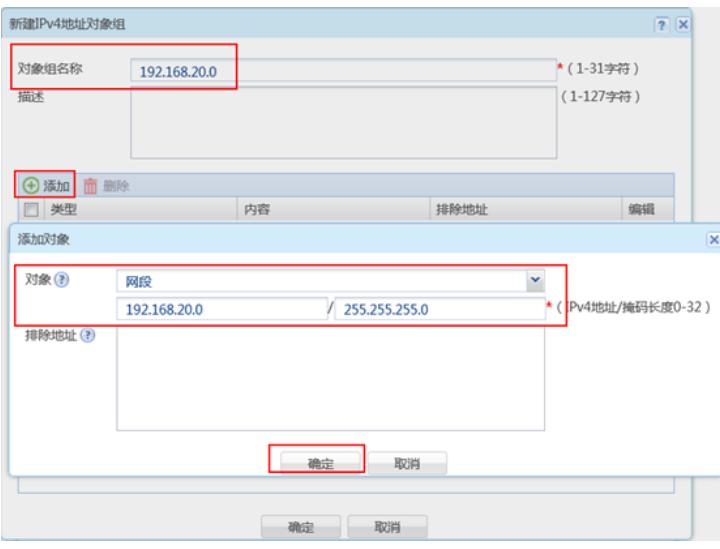

#在"策略">"安全策略">点击"新建", "目的IP地址"中点击"添加IPV4地址对象组"

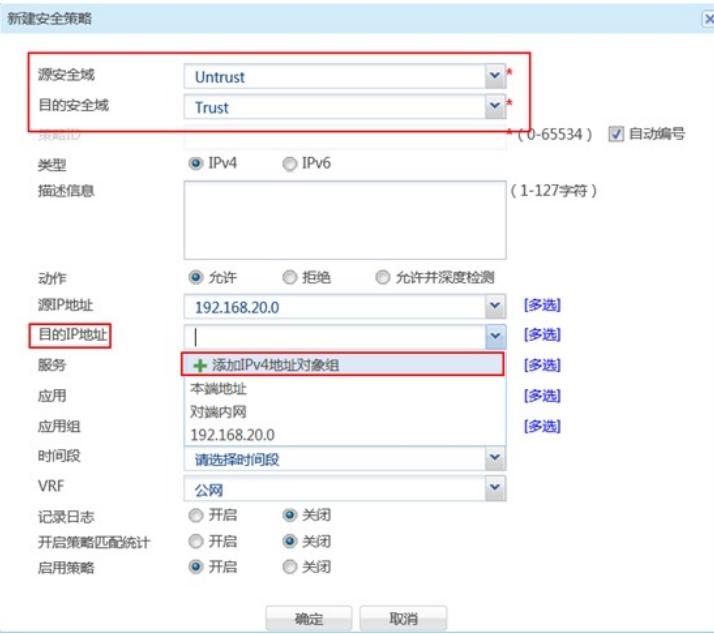

#配置对象组名称为"192.168.10.0",点击"添加",对象地址为192.168.10.0网段,为总部内网网段地址

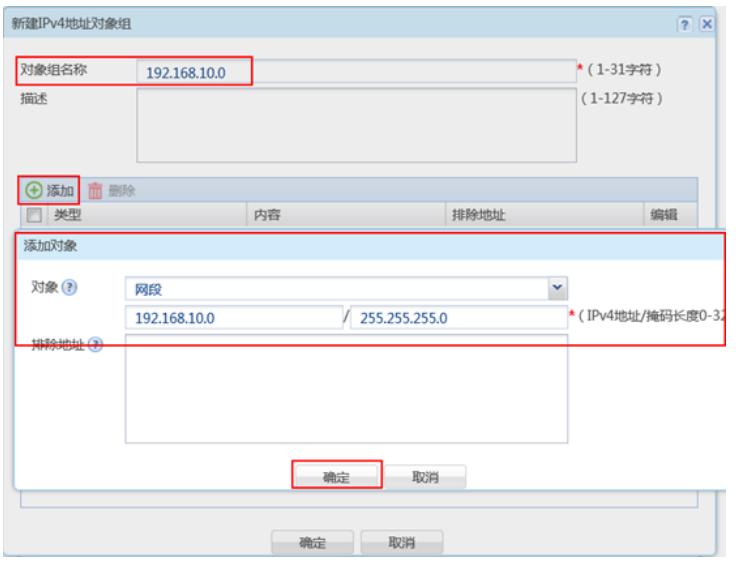

#最后确认一下"源IP地址"为对端内网所在对象组,"目的IP地址"为本端内网地址所在对象组,确定即可

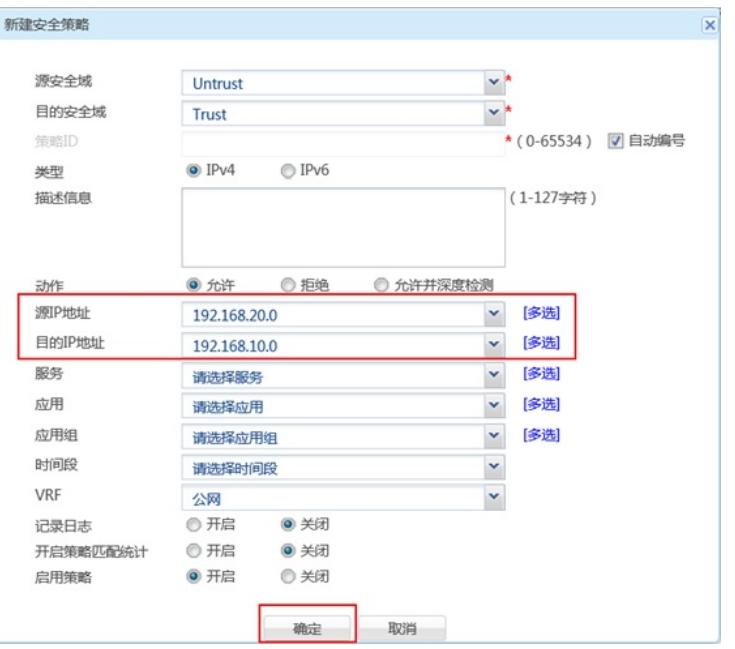

**3.1.3 总部侧配置安全策略,放通Untrust到Local,和Local到Utrust的策略,用于建立IPsec 隧道**

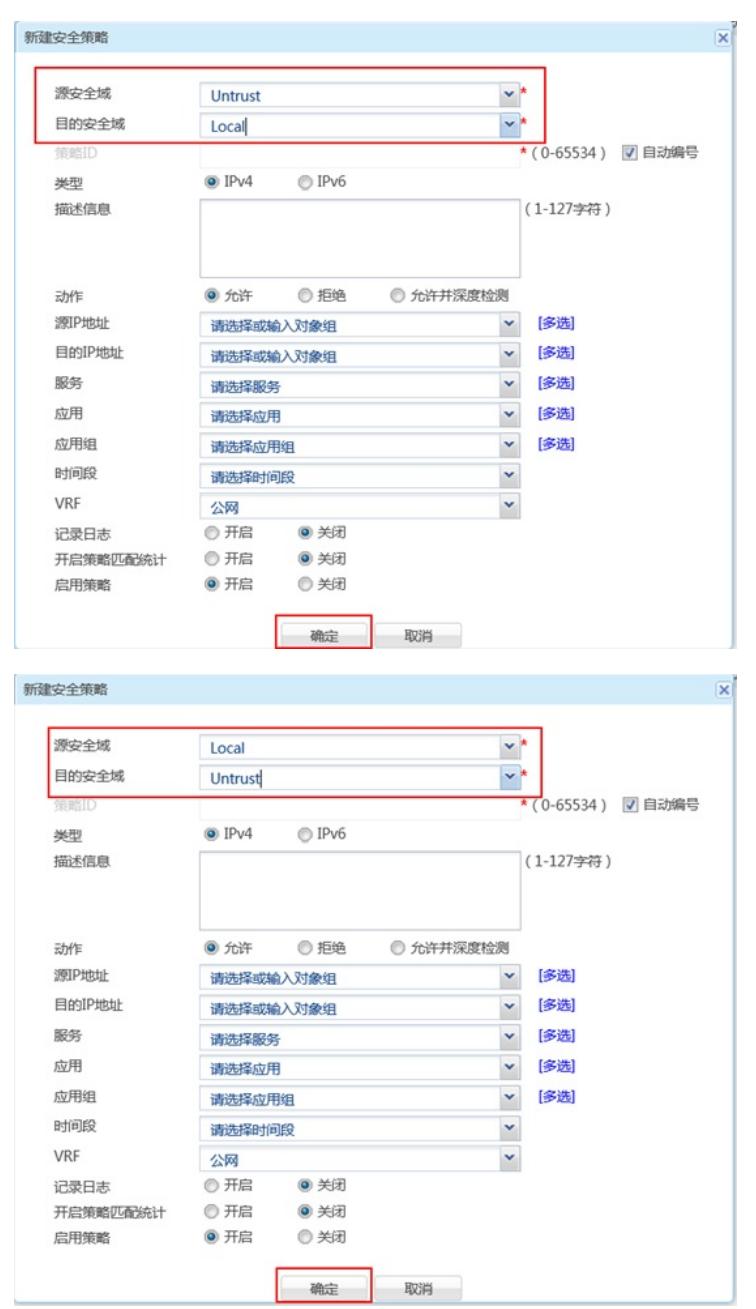

### **3.1.4 保存配置**

在设备右上角选择"保存"选项,点击"是"完成配置。

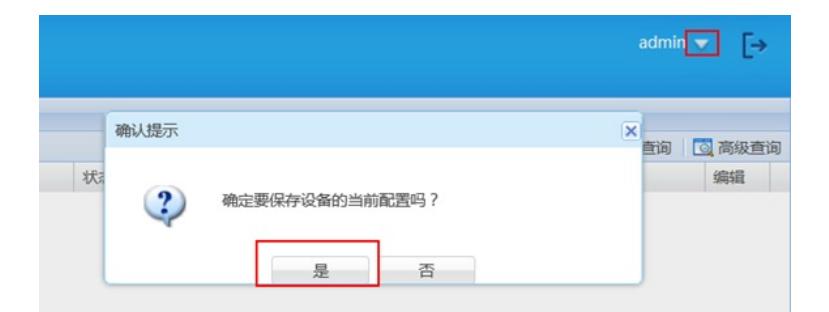

# **3.2 分支侧IPsec配置**

### **3.2.1 配置IPSec 虚接口**

单击【VPN】--【VPN设置】--【虚接口】, 点击【新增】, 绑定对应的WAN口, 比如WAN1:

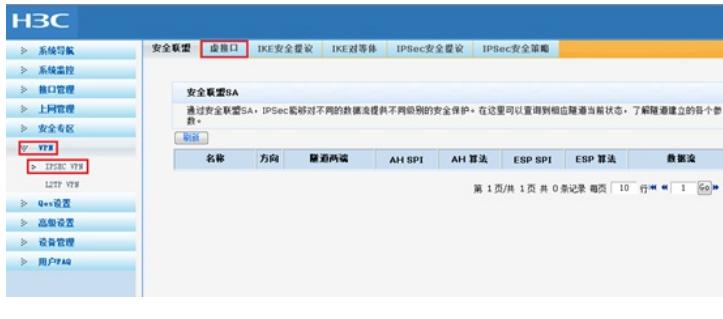

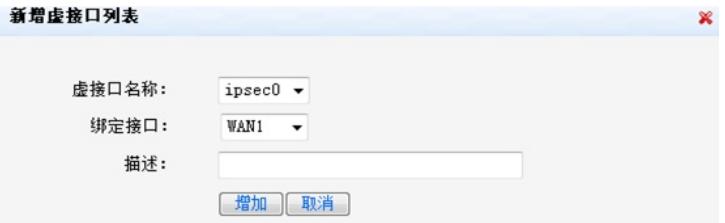

### **3.2.2 配置IKE安全提议**

单击【VPN】--【VPN设置】--【IKE安全提议】,点击【新增】,配置IKE安全提议的各个参数:安全 提议名称、IKE验证算法、IKE加密算法、IKE DH组, 如下图配置。

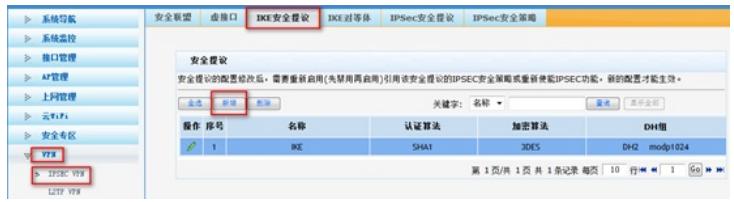

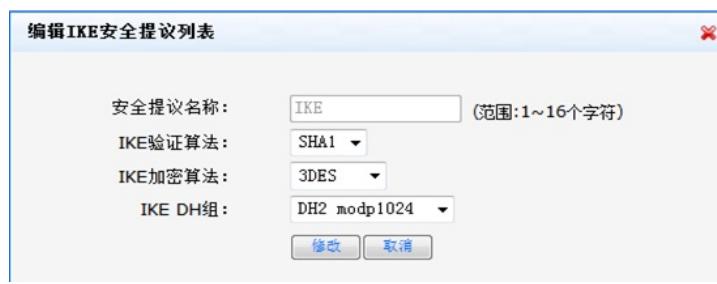

# **3.2.3 配置IKE对等体**

单击【VPN】--【VPN设置】--【IKE对等体】,点击【新增】,配置IKE对等体:

对等体名称为IKE、绑定虚接口为ipsec0 (前面已经创建)、对端地址为总部的公网ip,即101.88.26.3 4、协商模式选择主模式、安全提议选择ike(前面已经创建)、配置预共享秘钥,此处配置为123456

、其余选择默认即可。

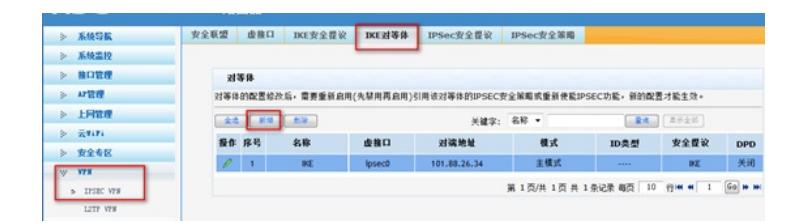

×

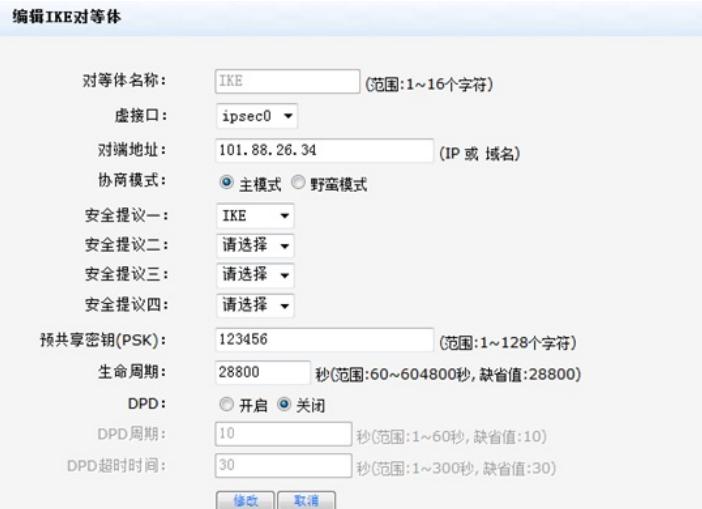

#### **3.2.4 配置IPSec安全提议**

单击【VPN】--【VPN设置】--【IPSec安全提议】,点击【新增】,配置IPSEC安全提议:安全提议 名称、安全协议类型、ESP验证算法、ESP加密算法配置如下图:

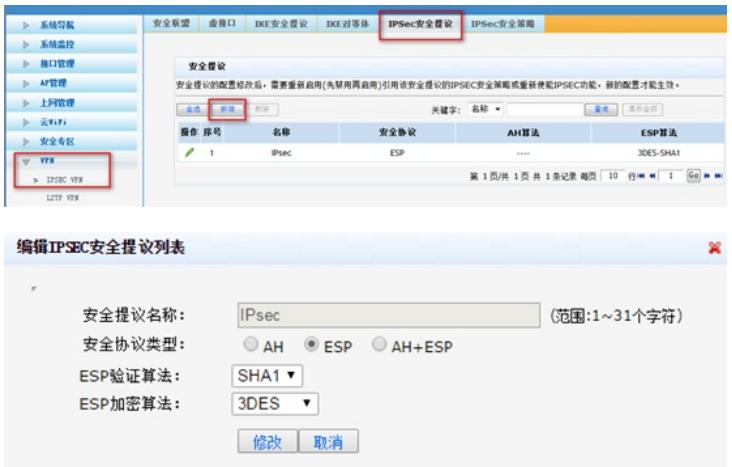

# **3.2.5 配置IPSec安全策略**

单击【VPN】--【VPN设置】--【IPSec安全策略】,勾选启【用IPSec功能】,点击【新增】,配置IP Sec安全策略:本地子网IP即为分支路由器内网网段,此处配置为192.168.20.0/24,对端子网IP即为总 部防火墙内网网段,此处配置为192.168.10.0/24,其余参数按照下图所示配置:

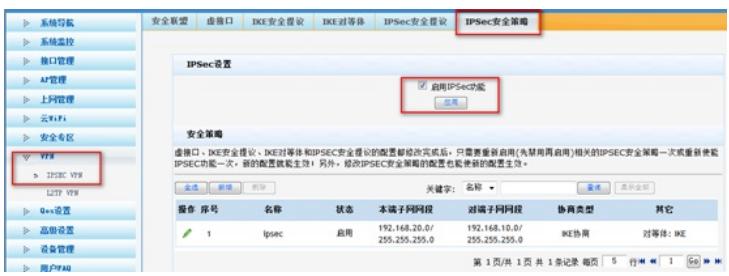

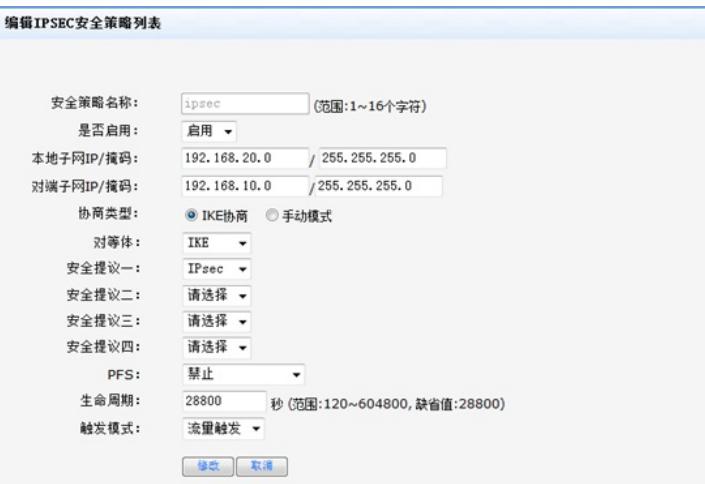

# **3.2.6 配置去往对端子网的静态路由**

单击【高级设置】--【路由设置】--【静态路由】,目的地址配置成对端子网,即192.168.10.0,子网 掩码为255.255.255.0,出接口为ipsec0虚接口。

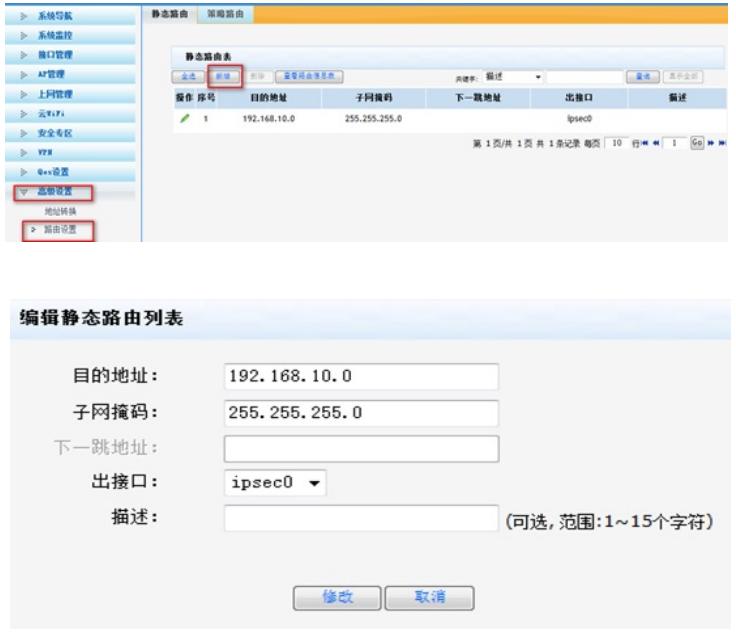

### **3.3 测试VPN是否连通**

**3.3.1 数据访问触发IPsec建立**

在总部或者分部内网中任意找一台电脑访问对端网络资源。 举例: 在分支侧电脑ping总部侧电脑, IPSEC初始建立时会丢1-2个包, 建立后通信正常。

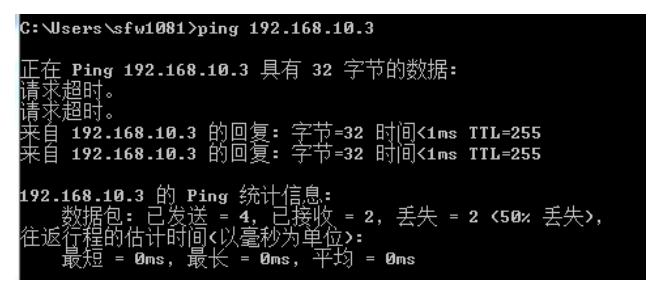

### **3.3.2 查看IPSEC监控信息**

防火墙侧:在"网络">"VPN">"IPsec">"监控"中查看对到信息,如果有隧道信息就说明VPN已经正常建 立,如果没有隧道信息就说明VPN未建立成功。

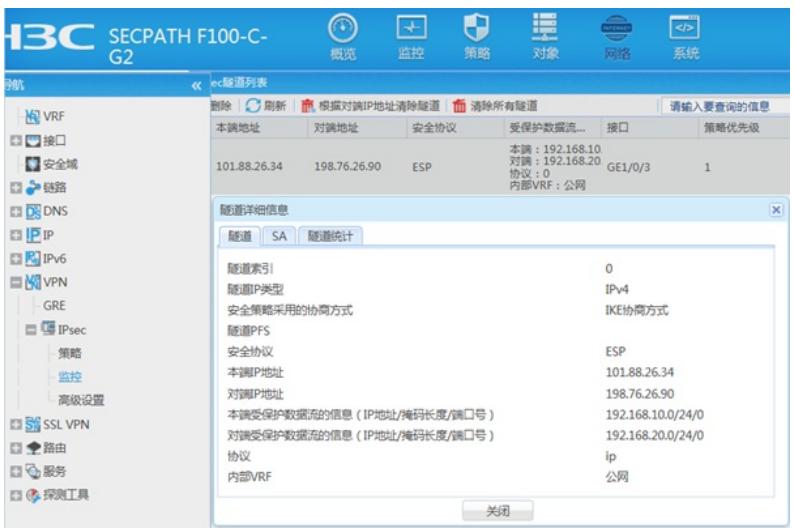

ERG2路由器侧:在【VPN】--【VPN设置】--【IPSec安全策略】--【安全联盟】里查看隧道建立情况

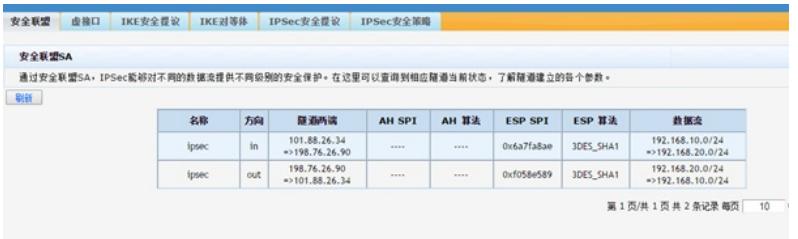

配置关键点